## Query to Find Customer Invoice Associated with Purchase Order

Last Modified on 09/27/2024 4:05 pm CDT

If a Purchase Order number is available, the associated Customer Invoice can be found by using a query.

To create a saved query, go to *Hub / Utilities / Queries*. Type the query as seen in the screenshot below.

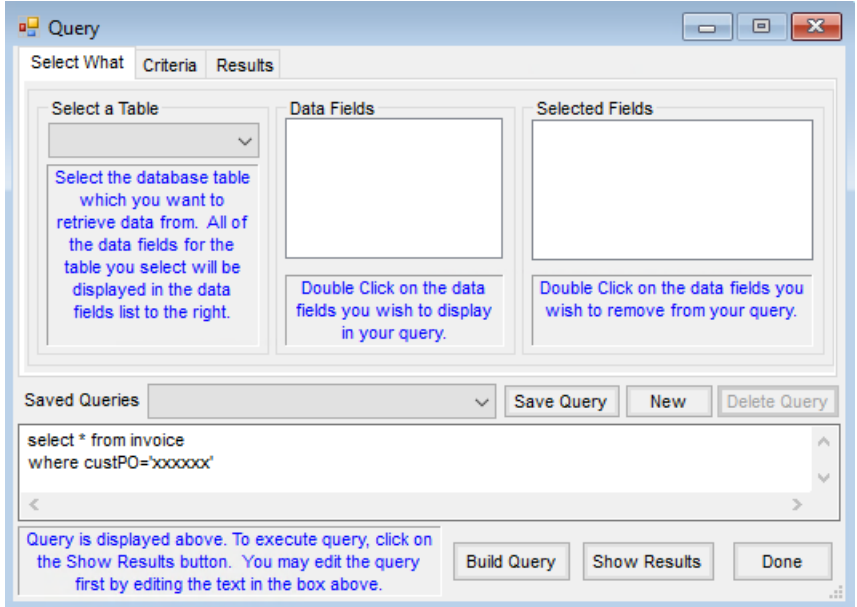

Choose **Save Query** and give the query a meaningful name. Select **OK**. This query will now be available to choose at this screen.

To run the query, go to*Hub / Utilities / Queries* and choose the query saved above from the *Saved Queries* dropdown. Replace *xxxxxx* with the Customer's Purchase Order number. Leave the quotes around the Purchase Order number. Select **Show Results** to retrieve the Invoice number.